## **8 Connect to the Display Wall with the MicroTiles Connection Wizard**

**If the JumpStart server is successfully connected to a MicroTiles wall, the Micro-Tiles Connection Wizard appears.** 

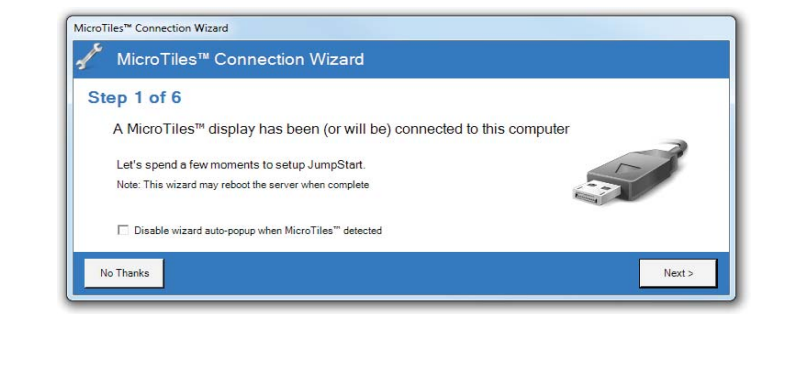

1. If the MicroTiles Connection Wizard does not appear, disconnect one of outputs and connect it to a computer monitor. Complete steps 2 to 8 and then disconnect the computer monitor and reconnect the connector to the JumpStart server.

2. Click **Next**.

tion or Configure a Serial Connection procedures. MicroTiles™ Connection Wizard MicroTiles™ Connection Wizard Step 2 of 6

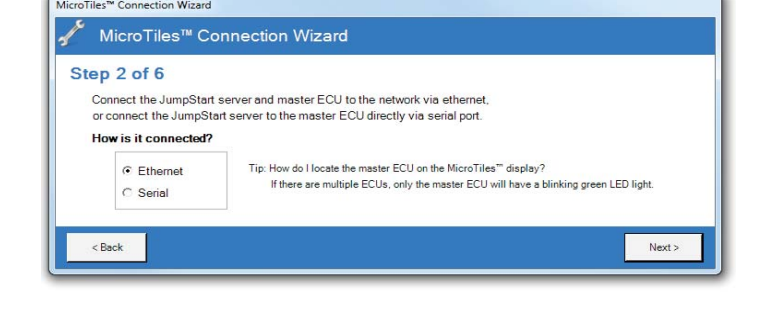

3. Select **Ethernet** or **Serial** and then move to the Configure an Ethernet Connec-

To identify the master ECU IP address, press and hold the Power button on the master ECU for 10 seconds. On your display wall, the IP address is called **Pair Remote Control**.

- 2. Enter the master ECU port to which the JumpStart server is connected in the Port field.
- 3. Click **Test**. If an error message appears, make sure that your master ECU and display wall are powered on and that your JumpStart server is connected properly.
- 4. Click **Next**.

1. Enter the serial port to which the master ECU is connected in the **Serial Port** field.

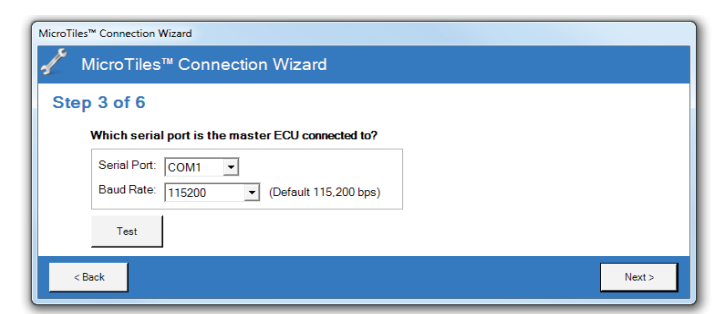

- 2. Enter the baud rate of the master ECU serial port in the **Baud Rate** field.
- 3. Click **Test**.

 $\bigoplus$ 

1. Select Automatically configure MicroTiles resolution (server will restart) -**Recommended**.

8. Connect one end of a CAT5 Ethernet cable (not provided) to an Ethernet port on the server.

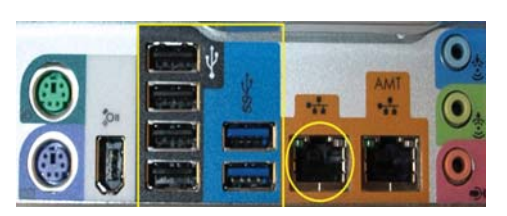

- 9. Connect the other end of the CAT5 Ethernet cable to an Ethernet port on the router that is connected to the master ECU, or directly into the master ECU.
- 10. Connect the server to a power supply using the supplied AC power cord.
- 11. Press the power button on the front panel of the server.

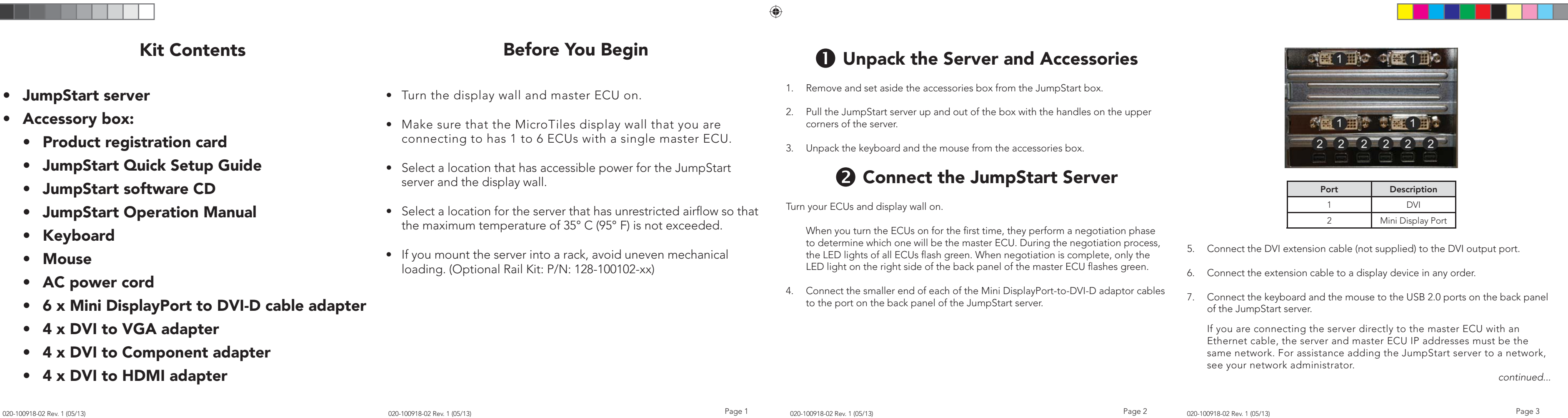

If an error message appears, make sure that your master ECU and display wall are turned on and that your JumpStart server is connected properly.

4. Click **Next**.

To work with JumpStart, your ECUs and MicroTiles need the latest version of the firmware. If you need to upgrade your firmware, a link appears on the MicroTiles web interface. For more information, see the *MicroTiles User Manual (P/N: 020-100329- XX)* on www.christiedigital.com (click **Products** > **Christie MicroTiles** > **Downloads** > **User Manuals**).

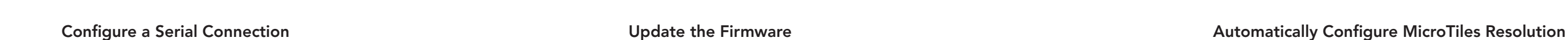

 $\rightarrow$ 

Adobe Flash is required to view the MicroTiles web interface. To download this free application, visit the Adobe Flash Player web site.

1. Click the link.

2. Select **Configuration > Firmware Upgrade > ECUs and MicroTiles**.

## **If DHCP is Enabled**

To work with JumpStart, your ECU must be networked and DHCP must be disabled. If you have DHCP enabled, a link appears on the MicroTiles web interface. For more information, see the *MicroTiles User Manual (P/N: 020-100329-XX)* on www.christiedigital.com (click **Products** > **Christie MicroTiles** > **Downloads** > **User Manuals**).

Adobe Flash is required to view the MicroTiles web interface. To download this free application, visit the Adobe Flash Player web site.

1. Click the link.

2. Select **Configuration > Ethernet**.

## 3. From the **DHCP** list, select **Disabled**, and then click **Apply**.

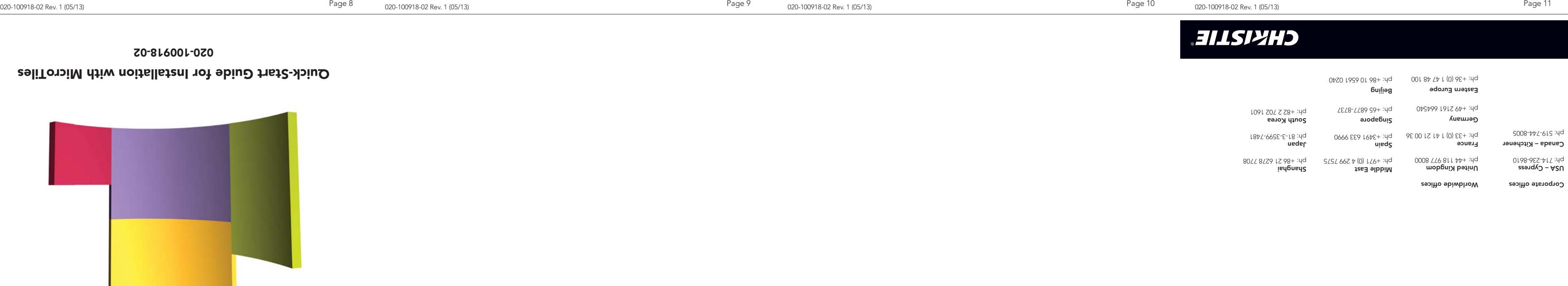

JumpStart **CHRISTTE**  2. Click **Next**.

For the most current technical documentation, visit www.christiedigital.com

- 1. Click **Click here to access the Web UI**.
- 2. Select Canvas Management > Layout > Subarray Configuration.
- 3. Click **Auto Subarray**.
- 4. Select **Source Management** > **Customize EDID**.
- 5. Adjust the **Horizontal Size**, **Vertical Size**, and **Frame Rate settings** to match your display wall. When you adjust these settings, the **Bandwidth** is updated dynamically. Christie recommends that the bandwidth should not exceed 150 MHz.

## Click **Apply**.

For more information, see the *MicroTiles User Manual (P/N: 020-100329-XX)* on www.christiedigital.com (click **Products** > **Christie MicroTiles** > **Downloads** > **User Manuals**).

Page 4 Page 5 Page 6 Page 7

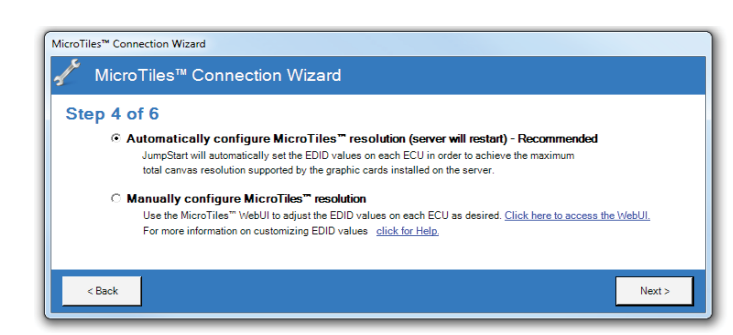

If the Automatic configuration fails, select Manually configure MicroTiles resolution and move to the Manually Configure MicroTiles Resolution procedure.

020-100918-02 Rev. 1 (05/13) 020-100918-02 Rev. 1 (05/13) 020-100918-02 Rev. 1 (05/13)

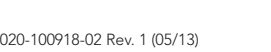

## **Configure an Ethernet Connection**

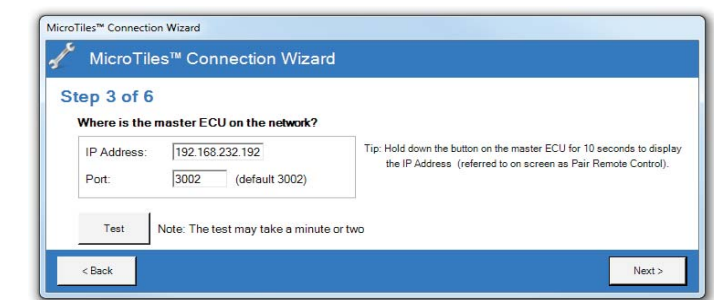

1. Enter the master ECU IP address in the **IP Address** field.

020-100918-02 Rev. 1 (05/13)

The extended display identification data (EDID) values are set on each ECU to achieve the optimal canvas resolution supported by the server. Any subarrays that you have defined are also reset.

Complete this procedure if the automatic MicroTiles resolution configuration fails.

◈

## **COPYRIGHT AND TRADEMARKS**

© 2013 Christie Digital Systems USA, Inc. - All rights reserved.

brand names and product names are trademarks, registered trademarks or trade names of their respective holders.

#### **REGULATORY**

The product has been tested and found to comply with the limits for a Class A digital device, pursuant to Part 15 of the FCC Rules. These limits are designed to provide reasonable protection against harmful interference when the product is operated in a commercial environment. The product generates, uses, and can radiate radio frequency energy and, if not installed and used in accordance with the instruction manual, may cause harmful interference to radio communications. Operation of the product in a residential area is likely to cause harmful interference in which case the user will be required to correct the interference at the user's own expense.

This Class A digital apparatus complies with Canadian ICES-3 (A) / NMB-3 (A). Cet appareil numérique de la classe A est conforme à la norme ICES-3 (A) / NMB-3 (A) du Canada.

#### **GENERAL**

- 1. Click **Open the AMD Control Panel** if you are using multiple ECUs and want to show full-screen applications or use the Christie Interactivity Kit across the entire canvas.
- 2. Click **AMD Eyefinity Multi-Display > Create Eyefinity Group**.

## **4** Install the JumpStart Client Software

Every effort has been made to ensure accuracy, however in some cases changes in the products or availability could occur which may not be reflected in this document. Christie reserves the right to make changes to specifications at any time without notice. Performance specifi cations are typical, but may vary depending on conditions beyond Christie's control such as maintenance of the product in proper working conditions. Performance specifications are based on information available at the time of printing. Christie makes no warranty of any kind with regard to this material, including, but not limited to, implied warranties of fitness for a particular purpose. Christie will not be liable for errors contained herein or for incidental or consequential damages in connection with the performance or use of this material. The product is designed and manufactured with high-quality materials and components that can be recycled and reused. This symbol means that electrical and electronic equipment, at their end-of-life, should be disposed of separately from regular waste. Please dispose of the product appropriately and according to local regulations. In the European Union, there are separate collection systems for used electrical and electronic products. Please help us to conserve the environment we live in!

warranty does not cove

## **Arrange Your Displays**

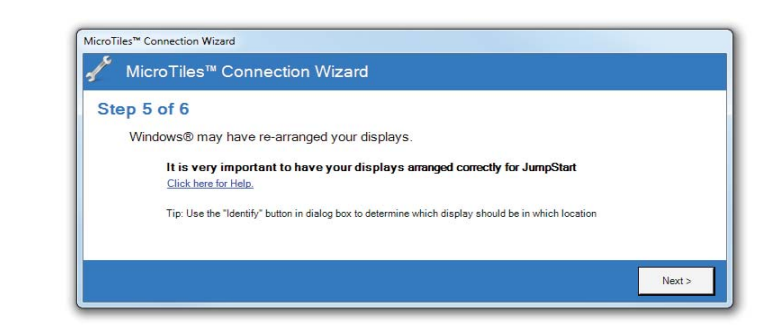

1. Click **Next** to display the Microsoft Windows Desktop Display Settings window.

**Arrange Your Displays continued**

### **Full Screen Applications**

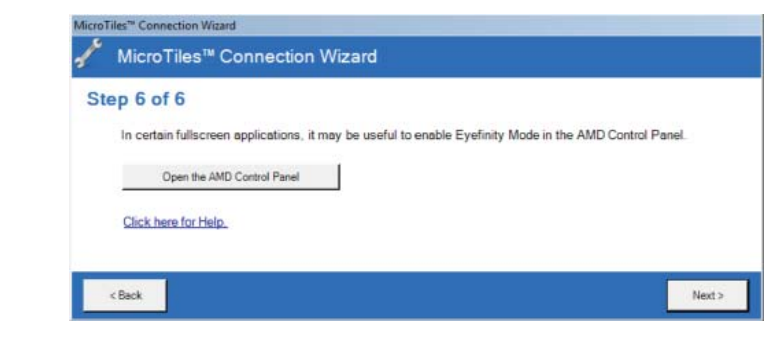

- 1. Transfer files onto the JumpStart server with a USB flash drive, portable hard drive, or network share. Once you have content on the JumpStart server hard drive or another accessible drive, you can add that content to JumpStart.
- 2. Click the appropriate panel in the left pane and then click **Add**.

You use the schedule to define when and how frequently content appears in a scenario. You can also use the schedule pane to change the order in which content is displayed (which windows are on top and which are underneath).

The JumpStart client software is installed on the JumpStart server. You can also install it on another computer (optional).

For complete information about Christie's limited warranty, please contact your Christie dealer. In addition to the other limitations that may be specified in Christie's limited warranty, the

- 1. Insert the installation CD into the computer on which you want to run Jump-Start.
- 2. Click **Install Products**.
- 3. Click **Install JumpStart Client**.
- 4. Read and accept the license agreement.
- 5. Click **Install**.
- 6. When the installation is complete, click **Finish**.

c. Damage caused by improper installation/alignment, or by product modification, if by other than a Christie authorized repair service provider.

Preventative maintenance is an important part of the continued and proper operation of your product. Please see the Service Manual for specific maintenance items as they relate to your product. Failure to perform maintenance as required, and in accordance with the maintenance schedule specified by Christie, will void the warranty.

3. Click **Add**.

6. Click **OK**.

4. Enter a descriptive name

JumpStart can display windows with videos, pictures, applications, input channels, and color and text content. For videos, pictures, applications, and input channels, you need to add the source content to JumpStart before you can add them to a scenario. The items you can add to a scenario are shown in the panels to the left of the canvas.

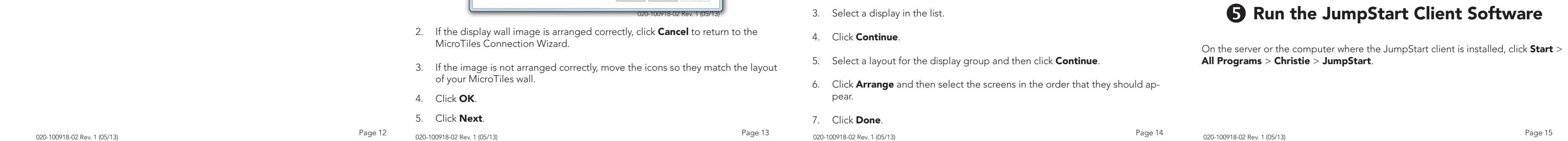

 $\bigoplus$ 

## **6** Connect a Ju

**Videos and Pictures:** You typically store content on the hard drive of the Jump-Start server. You can store content on a remote hard drive, but the device must be connected when playing scenarios.

**Applications:** Any applications that you add to JumpStart must be installed on the JumpStart server.

- 1. Click the Applications panel in the left pane and then click **Add**.
- 2. Specify which applications are **Removed** (not visible to JumpStart) and **Added** (visible to JumpStart).

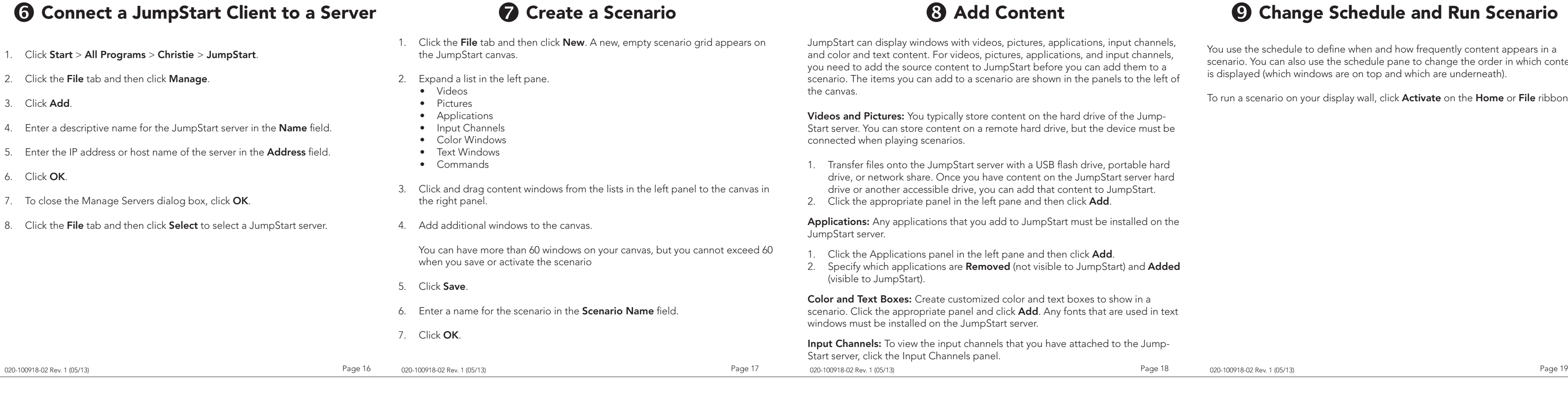

## **3 Add Content**

**Color and Text Boxes:** Create customized color and text boxes to show in a scenario. Click the appropriate panel and click **Add**. Any fonts that are used in text windows must be installed on the JumpStart server.

**Input Channels:** To view the input channels that you have attached to the Jump-Start server, click the Input Channels panel.

 $\bigoplus$ 

# **Change Schedule and Run Scenario**

To run a scenario on your display wall, click **Activate** on the **Home** or **File** ribbons.

## **GENERAL WARRANTY STATEMENTS**

a. Damage occurring during shipment, in either direction. b. Damage caused by misuse, improper power source, accident, fire, flood, lightning, earthquake or other natural disaster.

d. Problems caused by combination of the equipment with non-Christie equipment, such as distribution systems, cameras, video tape recorders, etc., or use of the equipment with any non-Christie interface device.

e. Failure due to normal wear and tear. f. Warranty does not cover image retention.

### **PREVENTATIVE MAINTENANCE**

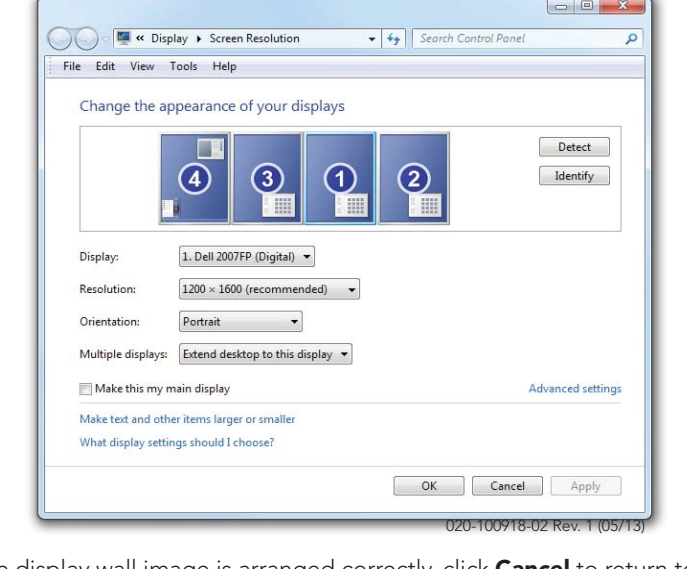